## **Student Accessibility Services: Electronic Text (E-Text) Request**

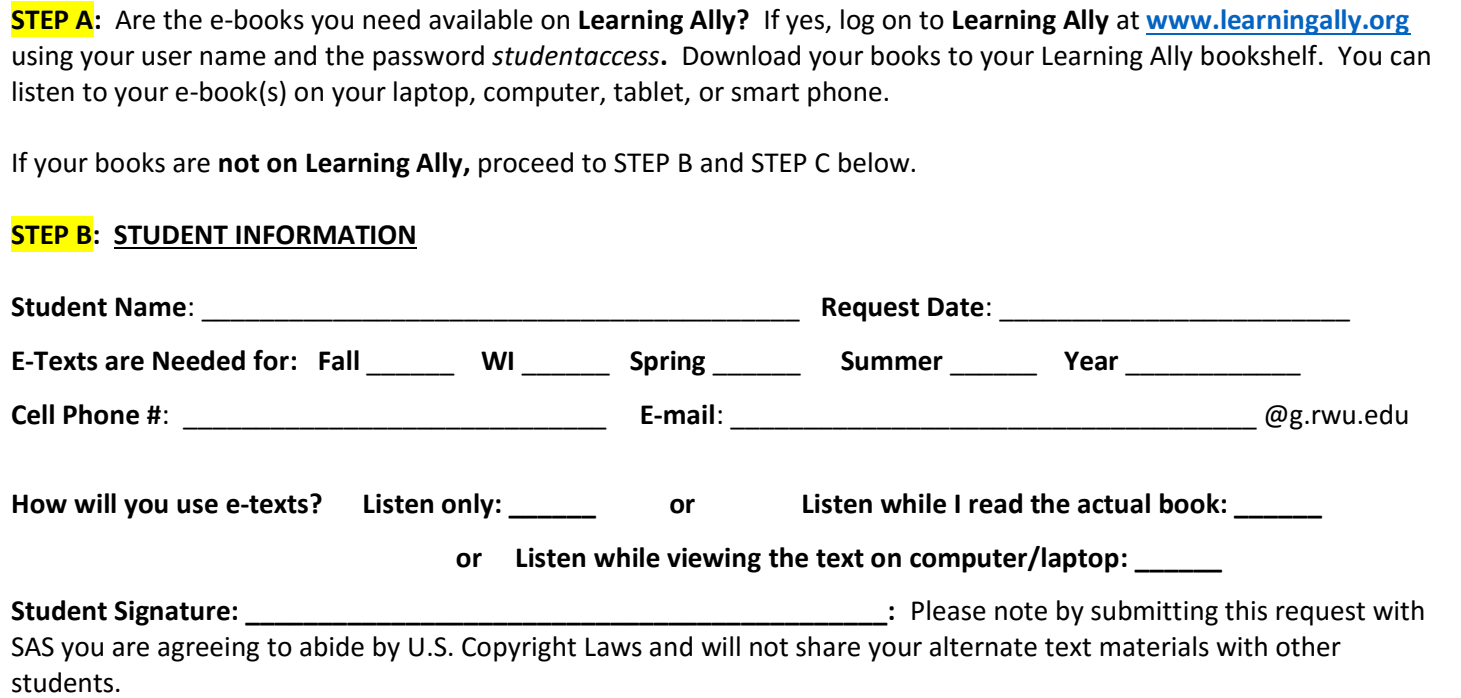

## **STEP C: SUBMITTING E-TEXT REQUESTS**

- **1.** Go to the University's Barnes & Noble bookstore at: <http://rwu.bncollege.com/webapp/wcs/stores/servlet/BNCBHomePage?storeId=31552>
- **2.** Click on **Textbooks** in the top left corner of navigation bar.
- **3.** Go to **Find Textbooks.**
- **4.** Be sure the correct **Term** is selected.
- **5.** Click on the down arrow to select academic **Department.**
- **6.** Click on the next down arrow to select **Course.**
- **7.** Click on the next down arrow to select **Section.**
- **8.** Repeat 5, 6 and 7 for each course you need e-texts and hit **Find Materials.** Clicking **Find Materials** will bring up textbook information, often including a photo, for each course you entered.
- **9.** Print out the pages containing the textbook information for your courses.
- **10. Attach textbook information pages to this form and submit to SAS once you have filled in all the identifying information in STEP B above.**

**Steps C1 – C8: Start with this form on the University's bookstore website.**

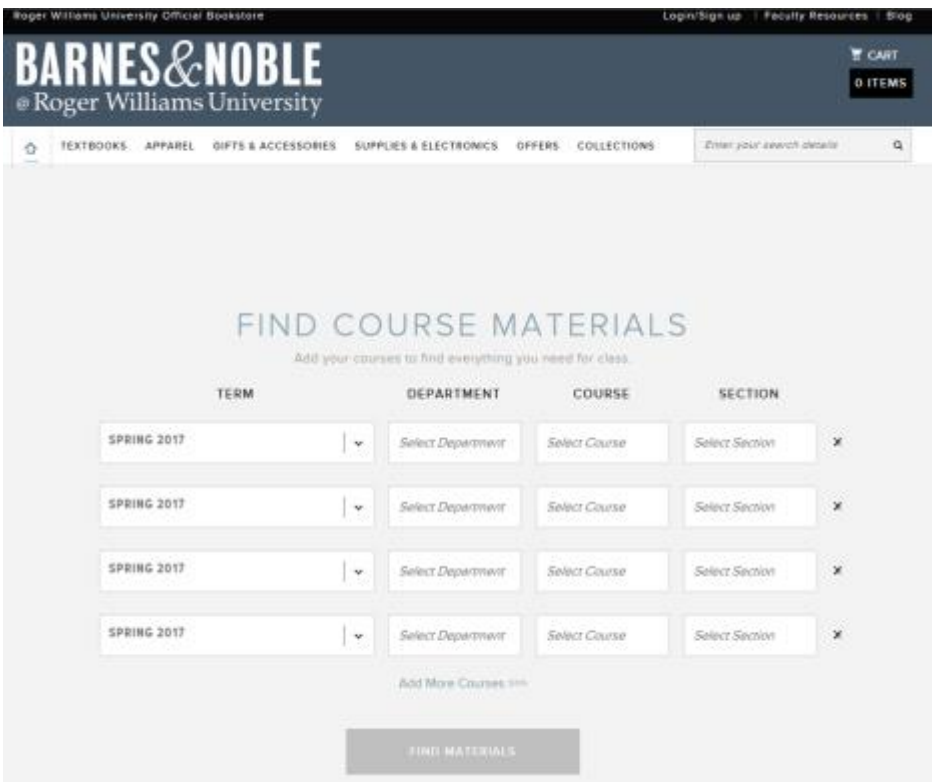

**Steps C9 – C10: Print and attach your search results, such as these, to this form and submit to SAS.**

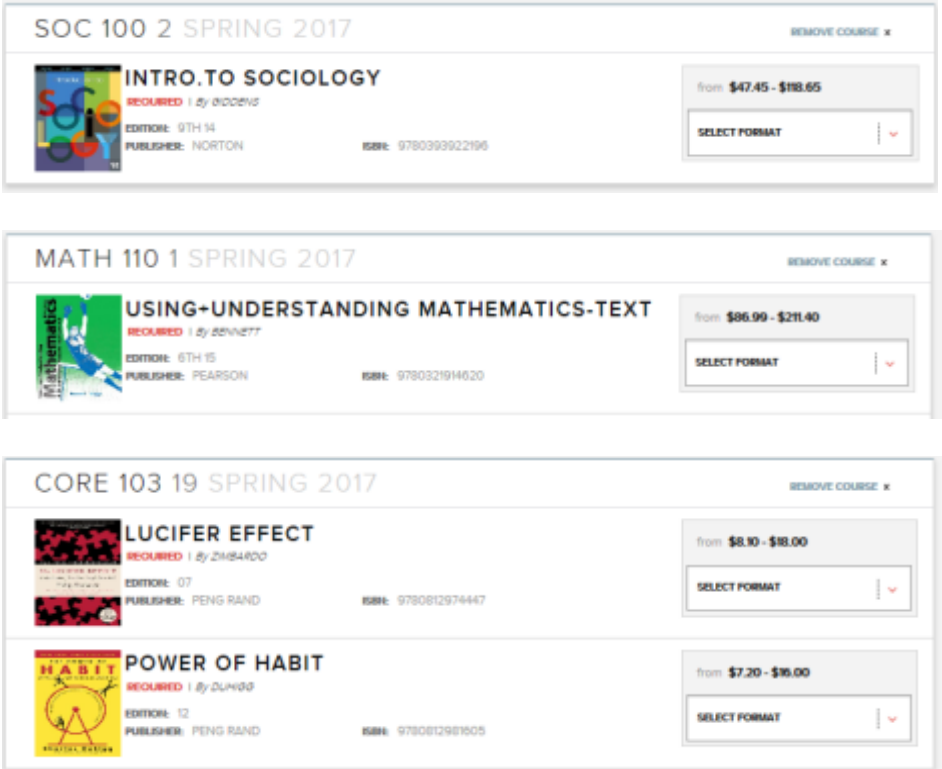